# Конфигурирование камеры для доступа к ней через ПК

Временно отключите сетевой экран для настройки параметров камеры. После завершения настройки конфигурации камеры следует вернуться в исходное состояние.

За информацией относительно конфигурирования настроек сети следует обращаться к сетевому администратору или Вашему провайдеру Интернет-услуг.

# [1] Вставьте прилагаемый CD-ROM в дисковод **CD-ROM NK.**

• Отобразится Лицензионное соглашение. Прочитав Соглашение, выбирают "I accept the term in the license agreement", а затем щелкают по [OK].

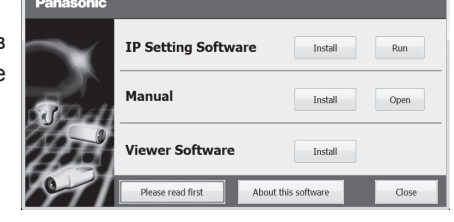

#### Замечание:

⇒Отобразится окно запуска.

- Если не выводится на экран окно лаунчера, то делают двойной щелчок по файлу "CDLauncher.exe" на CD-ROM.
- См. раздел "Использование CD-ROM" в Инструкции по эксплуатации на поставленном CD-ROM для получения более детальной информации о CDLauncher.

### [2] Нажмите кнопку [Run], которая находится рядом с [IP Setting Software].

⇒ Отобразится окно [Panasonic IP Setting]. Будет отображен МАС- / IP-адрес обнаруженной камеры.

## [3] Выберите необходимую камеру (1) и нажмите [Access Camera] (2).

#### Замечание:

Выберите камеру с МАС-адресом, соответствующим МАС-адресу камеры, которую необходимо настроить.

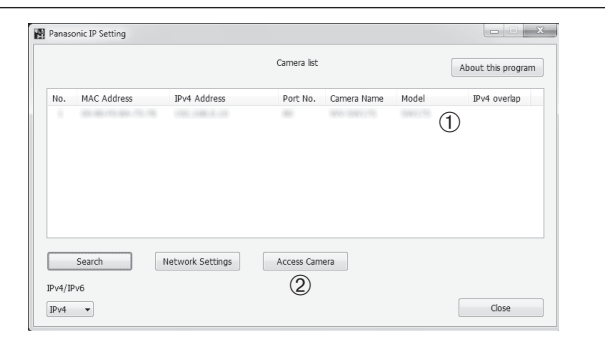

[4] При отображении окна регистрации администратора введите имя пользователя "Имя пользователя", пароль "Пароль" и подтверждение пароля "Повторить пароль", следуя инструкциям на экране, а затем нажмите кнопку установки [Установ.].

Для обеспечения безопасности храните имя пользователя и пароль в безопасном месте вдали от посторонних глаз.

После завершения регистрации камера автоматически будет подключена повторно и откроется окно аутентификации. Введите имя зарегистрированного пользователя и пароль.

По умолчанию аутентификация пользователя включена "On".

#### Замечание:

Дополнительную информацию можно найти в разделе "Введение" в инструкции по эксплуатации.

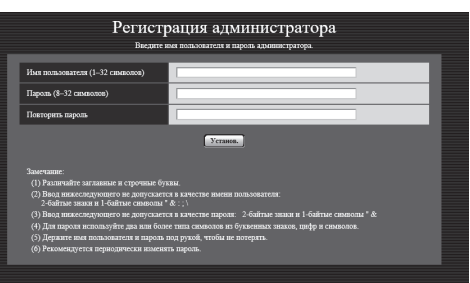

## ВНИМАНИЕ:

- Если камера используется через Интернет, отключение аутентификации пользователей "Off" может повлечь незапланированный доступ третьих сторон. Оставляйте аутентификацию пользователей включенной "On".
- [5] Если отображается экран установки программы просмотра "Network Camera View 4S", следуйте инструкциям мастера настройки, чтобы начать установку.

#### Замечание:

Дополнительную информацию можно найти в разделе "Введение" в инструкции по эксплуатации.

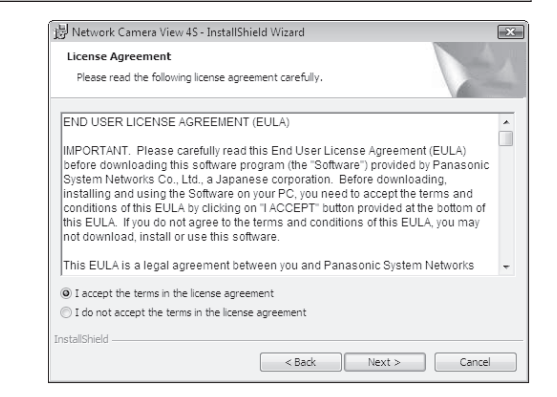

#### [6] Если видео с камеры отображается в реальном времени, подключение к сети завершено.

#### Замечание:

Дополнительную информацию по следующему содержанию можно найти в инструкции по эксплуатации.

- Установите дату и время [Дата и время] на странице [Основная] меню "Установ.". прежде чем использовать камеру.
- По умолчанию аудиовход и аудиовыход отключены "Off". При необходимости произведите настройку звука "Аудио" в меню "Установ.".
- Благодаря усилению мер безопасности в программном обеспечении "IP Setting Software", сетевые настройки "Network settings" камеры, которые должны быть сконфигурированы, нельзя изменить по истечении 20 минут после включения питания камеры. (Когда эффективный период настроен на "Только 20 min" в настройке "Экспресс-установка IP".) Однако уставки можно изменить по истечении 20 минут для камер в режиме начальной настройки.

Если изображения не отображаются, откройте браузер в режиме совместимости. Подробную информацию о настройках конфигурации можно найти на нашем сайте (http://security.panasonic.com/support/info/)